## TRIALS.NZ HOW TO: **LIST EVENTS**

dding an event is easy! just go to [www.trials.nz](http://www.trials.nz) and find "upload" in the menu at the top of the webpage, then click "Add Your Trial", the password is "imimportant", because if you're doing this then you're important to th menu at the top of the webpage, then click "Add Your Trial", the important to the trials community. Then fill in the details and click "Submit" at the bottom of the page! Easy!

If you're still wondering how to get your event listed on TRIALS.NZ then follow the walkthrough below!

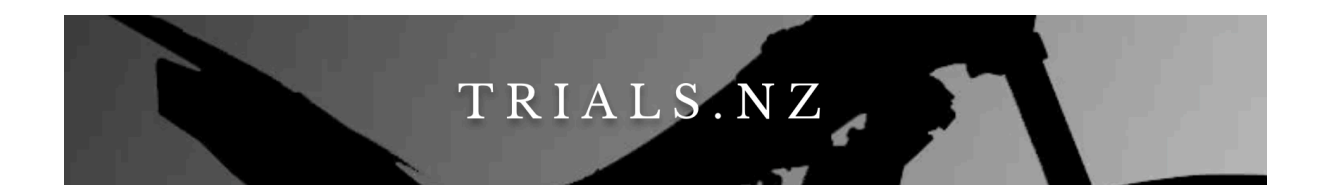

- 1. First, open your web browser on your computer, be it Chrome, Internet Explorer, Microsoft Edge etc, any is fine!
- 2. Navigate to [www.trials.nz](http://www.trials.nz) you can either click this link -> [www.trials.nz](http://www.trials.nz) or type [trials.nz](http://trials.nz) into the address bar at the top of your browser

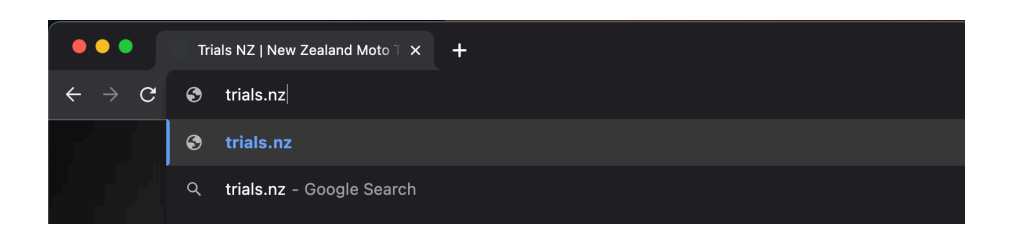

3. After the webpage loads, click the "upload" button on the menu bar at the top of the page under where it says TRIALS.NZ in big letters.

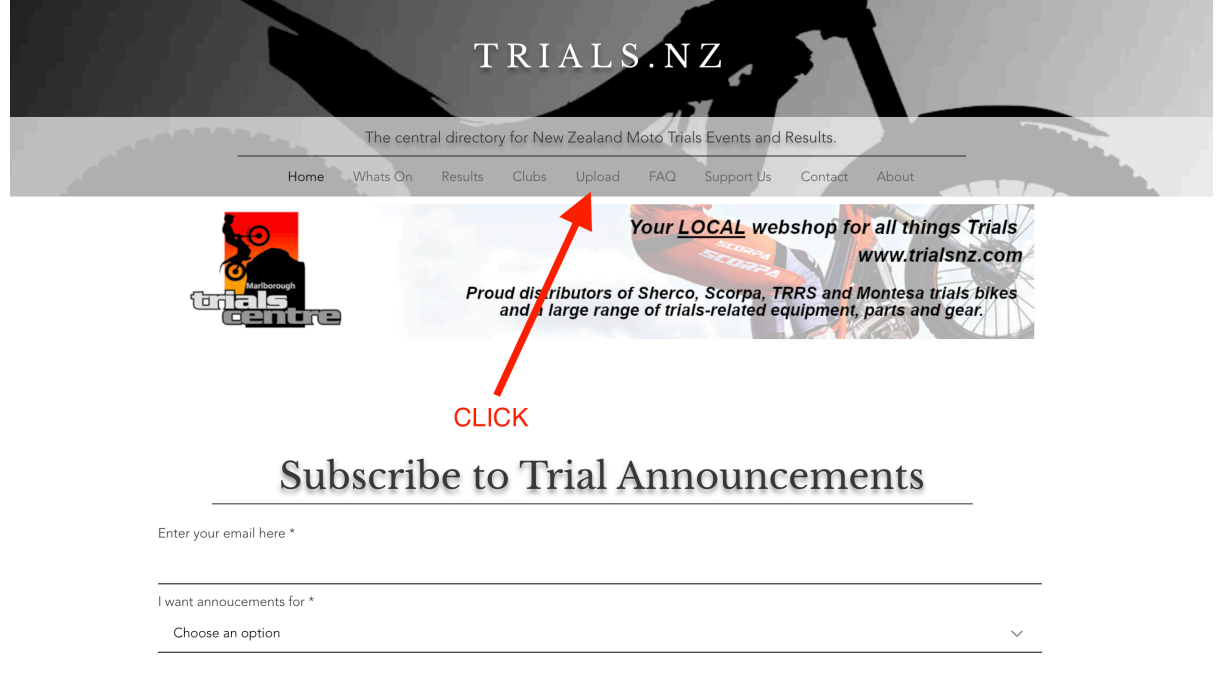

4. In the menu that drops down, click "Add your Trial"

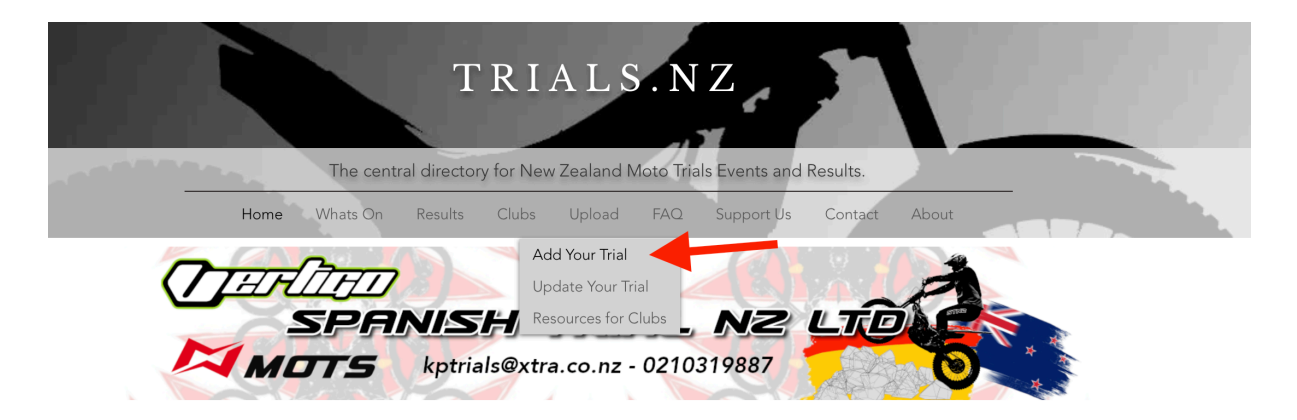

5. Enter the password which is "imimportant" and then click "go".

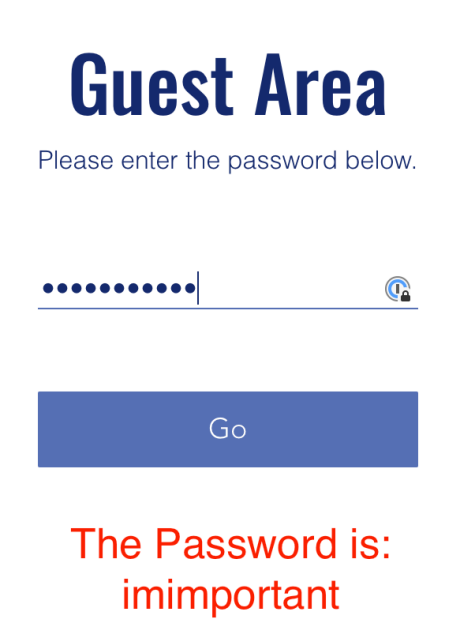

6. Complete all the text boxes on the page

## **Submit Trial**

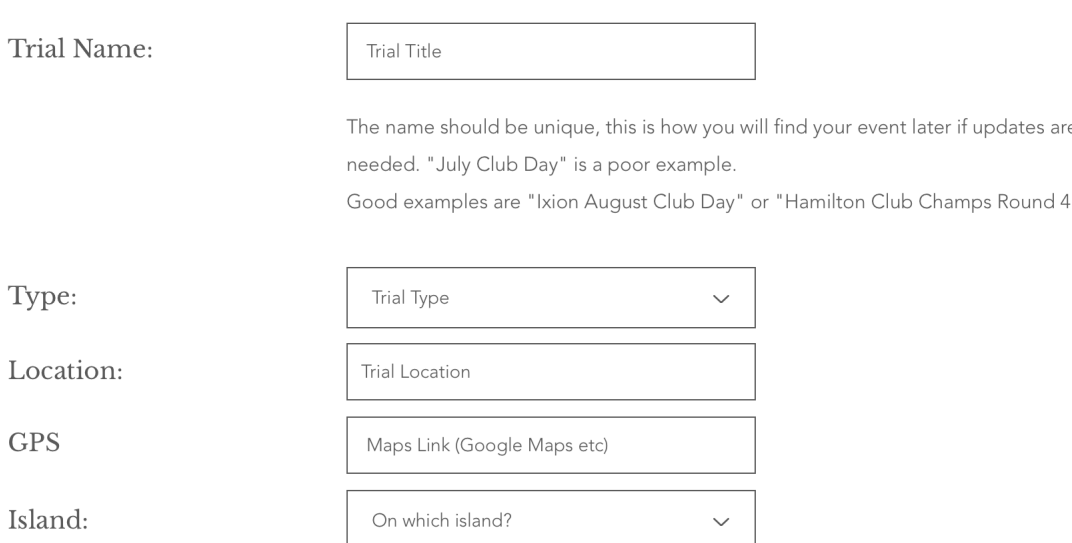

7. Click the "I'm not a robot" check box and complete the puzzle to prove that you are a human. and click "Submit".

The page will reload to your newly entered Trial event.

If not, scroll up and find the red text box (indicating that its not completed) and enter the required information, then click "Submit" again.

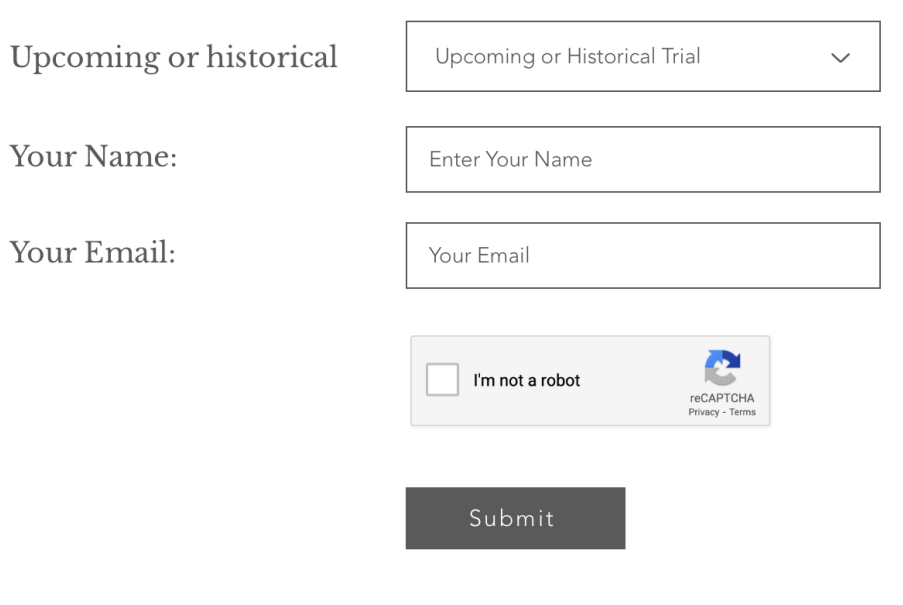

8. Share the link to the webpage to either your mailing list or your facebook page, and everyone will be able to see the events details, any updates you make in future will show when they click the link too.

Copy the link from address bar at the top of your web browser. Circled green in the image to the right.

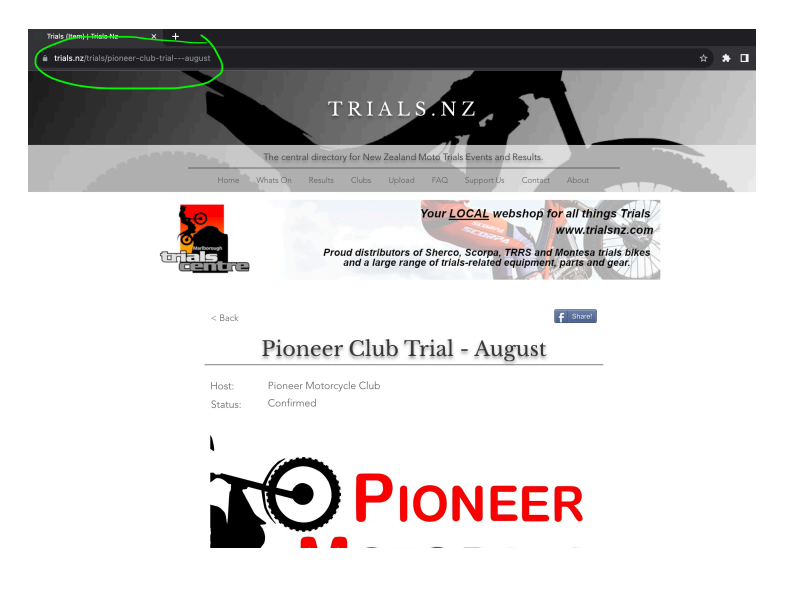